# <the GazettE 高画質デジタル写真集 - ダウンロードガイド > for Microsoft Windows XP®

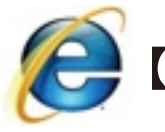

【Internet Explorer をお使いの方】<sup>【対象ブラウザ】</sup><br>Microsoft Internet Explorer7<br>Microsoft Internet Explorer6:

Microsoft Internet Explorer6x

※商品をダウンロードする前に・・・

『the GazettE 高画質デジタル写真集』をご覧いただくには最新版の「Adobe Flash Player」が必要です。 http://get.adobe.com/jp/flashplayer/ より最新版をインストールしてください。

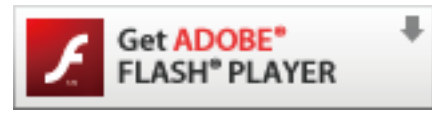

**Adobe® Flash® Plaver** 

Adobe Flash Player は全世界でインターネットに接続されたパソコンの 98%以上にインストールされた信頼性の高いソフトウェアです。

Microsoft Internet Explorer をお使いの方は以下の手順で商品をダウンロードして下さい。 ※お客様によるブラウザの設定により、多少の違いがございます。

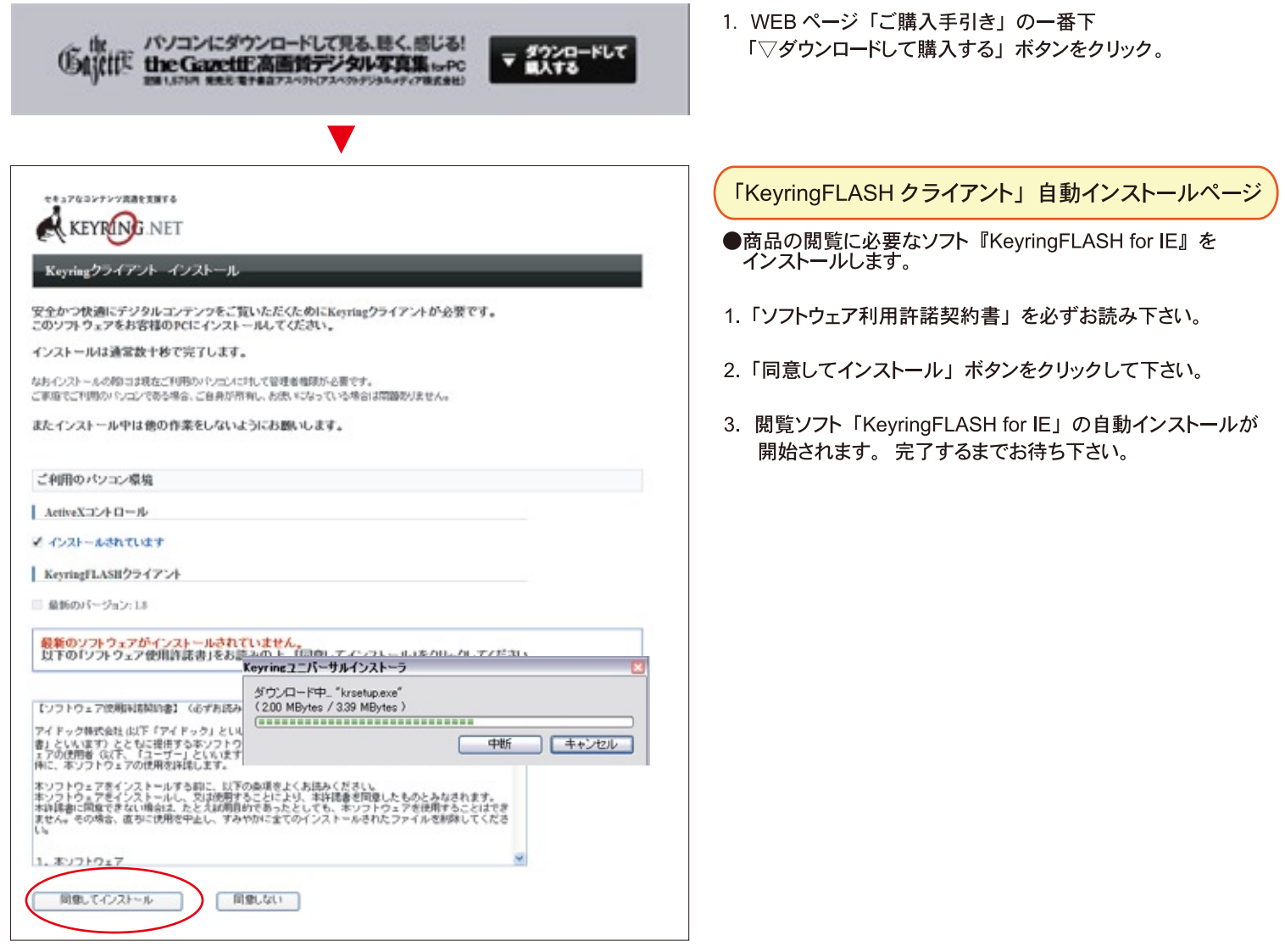

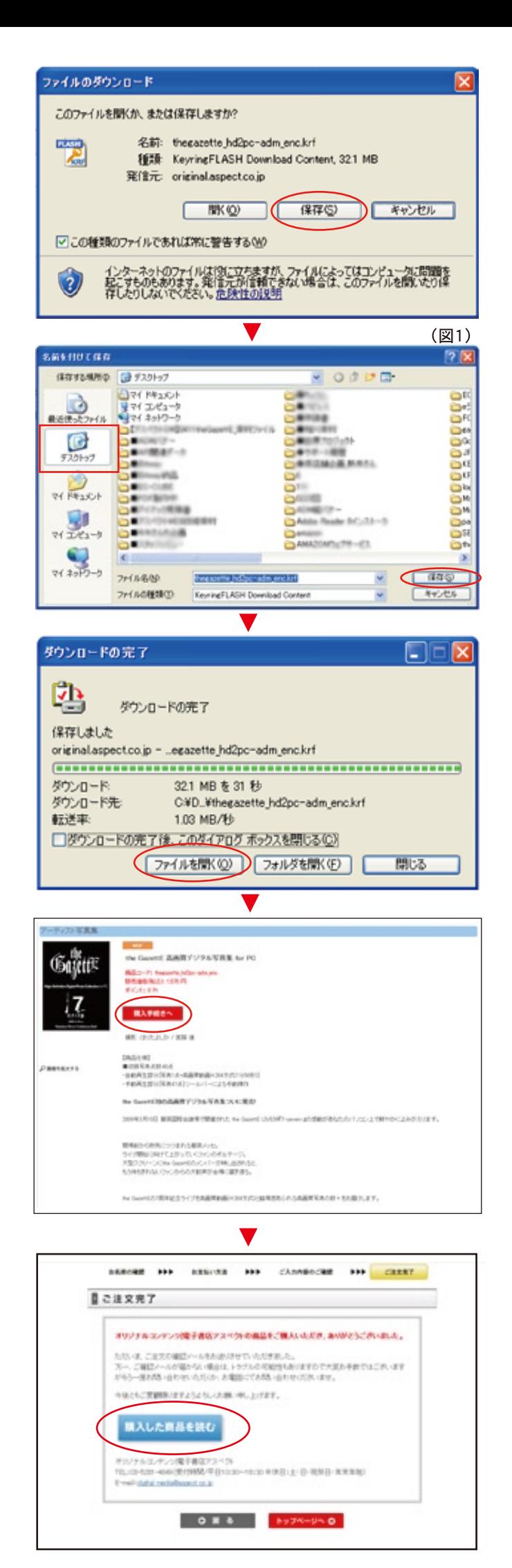

### 商品ファイルのダウンロード

## ●商品ファイル: thegazette hd2pc-adm enc.krf

- 1. 「KeyringFLASH for IE」のインストールが完了すると 『ファイルのダウンロード』が表示されます。
- 2. 「保存(S)」 ボタンをクリックして下さい。
- 3.「名前を付けて保存 (図1)」が表示されます。 デスクトップなど、忘れない場所を指定して 『保存(S)」ボタンをクリックすると商品ファイルの ダウンロードが開始されます。

※注『KeyringFlash for IE』をインストール済みのお客様 「KeyringFLASH for IE」がパソコンにインストール済みの場合は 『コンテンツを見るにはここをクリックして下さい』ボタンが表示されます。 ボタンをクリックして商品ファイルをダウンロードして下さい。

エンテンツを見るにはここをクリックしてください

## ダウンロード完了から購入手続きへ

- ●商品ファイル: thegazette hd2pc-adm enc.krf
- 1. 商品ファイルのダウンロードが完了すると 『ダウンロードの完了』が表示されます。
- 2.「ファイルを開く (0)」ボタンをクリックして下さい。
- 3. 商品ファイルが開き、購入手続きが開始されます。

#### ※注意

『□ダウンロードの完了後、このダイアログボックスを閉じる (C)』に チェックが入っている場合は、商品ファイルを保存した場所から 下記の商品アイコンをダブルクリックして購入手続きをして下さい。

**FLASH KRF** 

thegazette\_hd2pc-adm\_enc.krf KeyringFLASH Download Content 32,898 KB

## 購入手続き開始と商品の閲覧

- 1. 商品アイコンをダブルクリックすると、商品ファイルが開き、 購入手続きのページが表示されます。
- 2.「購入手続きへ」ボタンをクリックして下さい。

購入手続きへ

購入した商品を読む

- 3. ナビゲーションに従い決済の手続きをしてください。
- 4. 決済が正常に完了すると、「ご注文完了」が表示されます。 『購入した商品を読む』ボタンをクリックすると、 the GazettE 高画質デジタル写真集がご覧いただけます。